# WEALTH. INTERACTIVE USER GUIDE

ADVISER – CREATE ONE-OFF WITHDRAWAL OR, AMEND REGULAR WITHDRAWAL ASSET

A WEALTH  $of$  DIFFERENCE

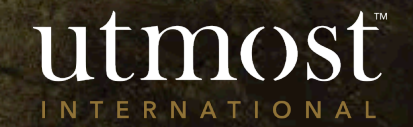

Use the search bar in the top right hand corner or navigate to the correct policy using the clients tab.

Hover over the 'Manage withdrawals' and select either:

'Create one-off withdrawal' or

'Amend regular withdrawal assets'.

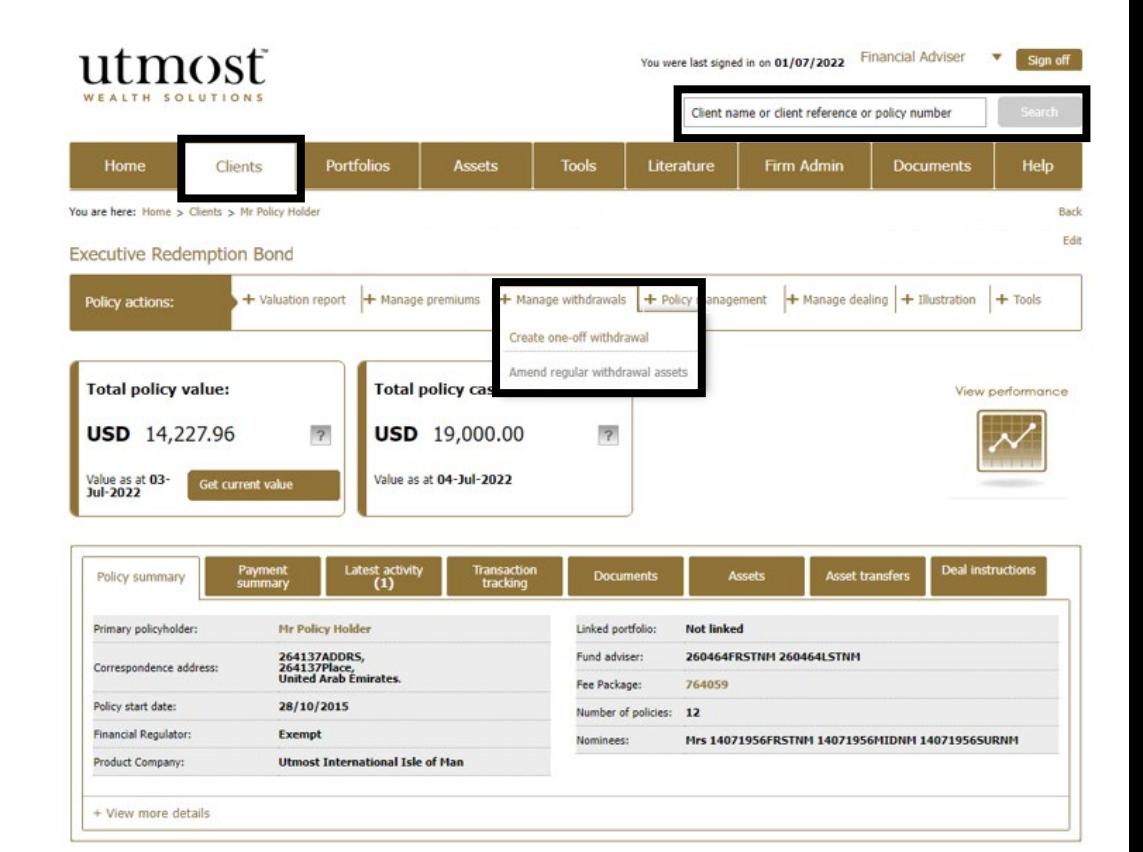

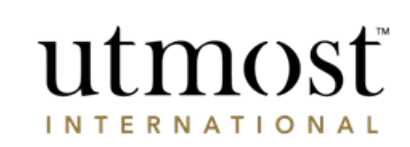

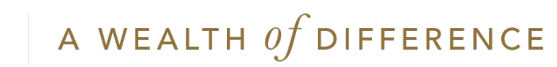

The indicative value of the policy is displayed on the right, along with the minimum and maximum withdrawal amount.

Read the disclaimer and click 'Proceed'.

### utmosť WEALTH SOLUTION

#### Making a one-off withdrawal

Through this process you can make a one-off withdrawal from the policy.

#### How much can I withdraw? Disclaimer Before completing and submitting this request for a one-off withdrawal you should: **Executive** Policy: **Redemption Bond** . Be fully aware of the possible tax consequences that may apply to your client if they take money from their policy - this is particularly important for residents of the UK and Spain. Current indicative value **USD 14,227.58** of portfolio fund: . Understand that the values on the following screens are indicative values. The final figures will depend on market and currency movements. Maximum withdrawal **USD 0.00** amount: . Understand that the values on the following screens may be greater than the amount requested due to any outstanding charges deducted in respect of the withdrawal. Minimum withdrawal **USD 150.00** amount: . Where there are joint policyholders all parties must agree before we can action this request. Withdrawal amount to USD 31,000.00 date: . When funding a withdrawal through the sale of an asset, please ensure you refer to the relevant fund manager if you are unsure of how long the asset will take to settle as your withdrawal cannot be paid until Please disregard this after the asset sale has been completed. **USD 0.00** figure:

Proceed Return to policy details page

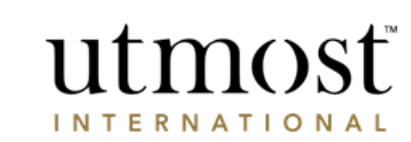

A WEALTH  $of$  DIFFERENCE

One-off withdrawal Exit this process

Enter the withdrawal currency and amount.

Click 'Next'.

You can also withdraw by choosing:

'Sell assets' (see slide 16) 'Surrender policies' (see slide 17)

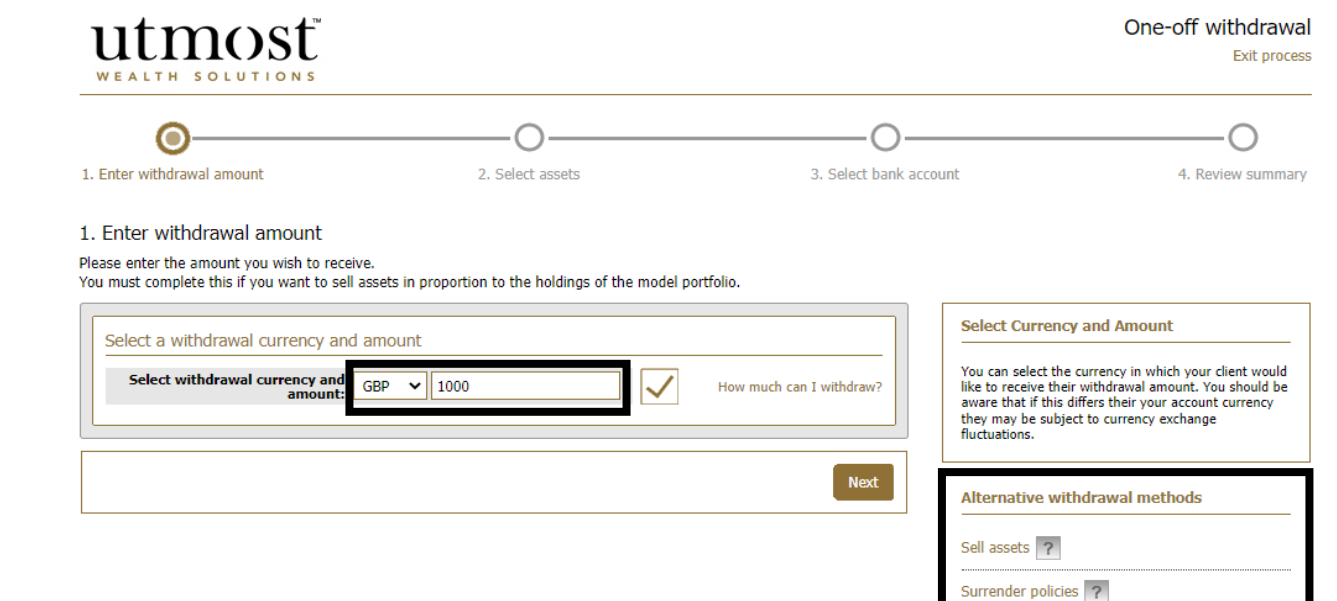

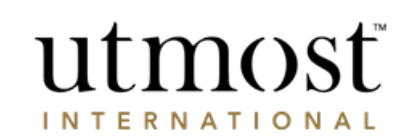

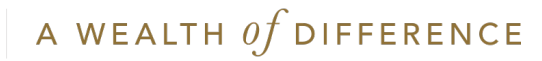

Select the assets that you would like to sell on behalf of your client in order to meet their withdrawal amount. You can either enter a monetary amount, or a percentage.

Entering 100% next to an asset will sell 100% of the withdrawal amount from that asset, not sell 100% of the asset.

'Save' your choices.

Click 'Next'.

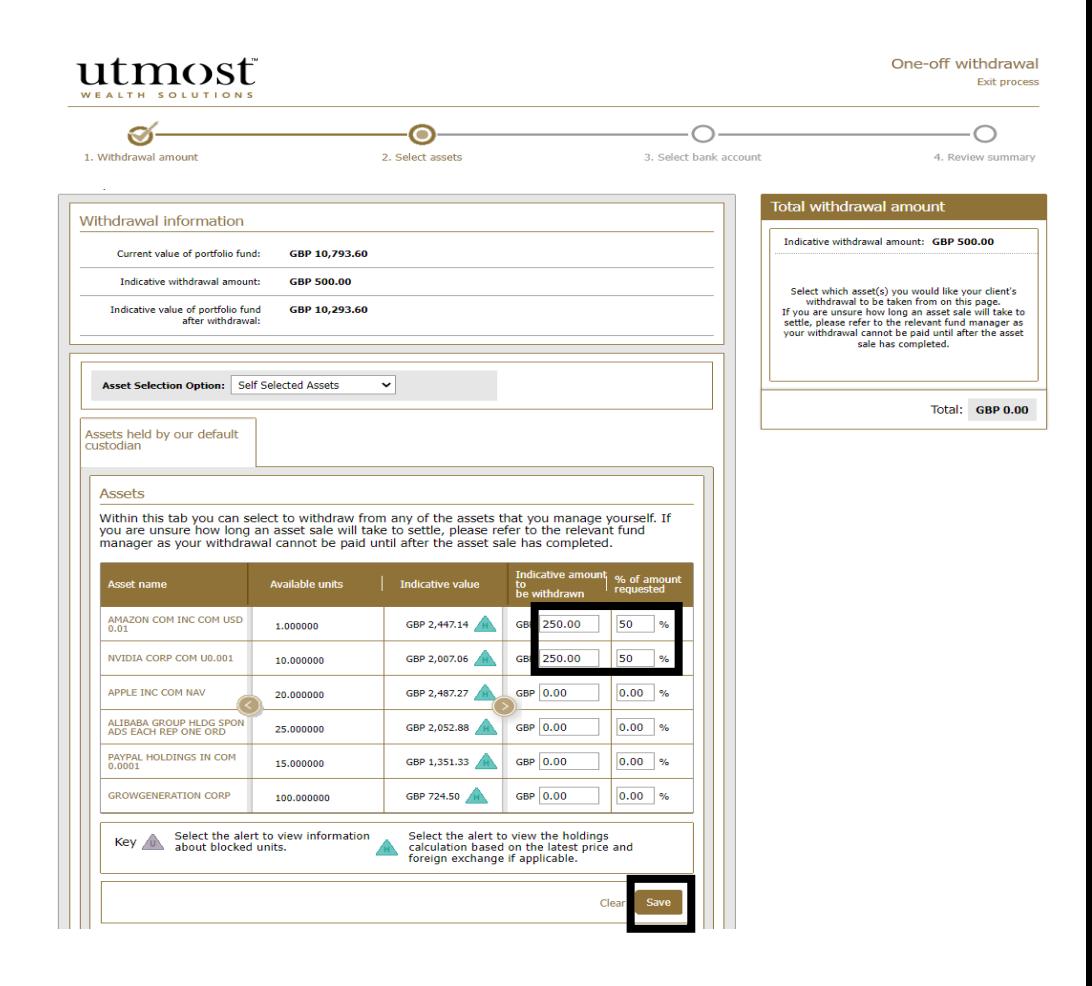

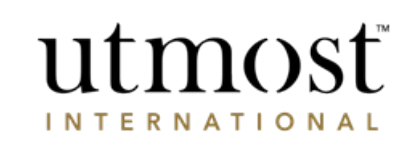

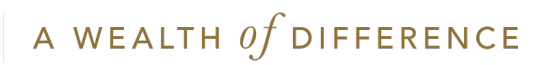

Select the bank account you want the withdrawal to be paid into.

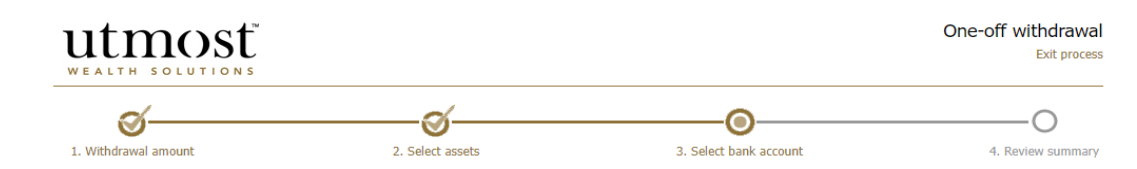

#### 3. Select bank account

Please select the bank account that you would like your withdrawal to be paid into.

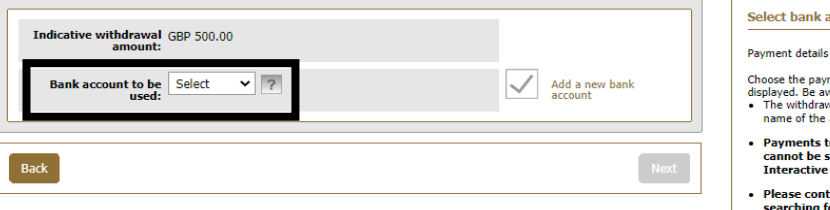

#### account

checklist:

- ment method(s) from the options ware that:-
- val must go to an account held in the applicant(s)/policyholder(s).
- to third party bank accounts set up or amended on the Wealth website.
- tact us if the bank account you are for is not displayed.
- . Payments to an account within the UK, Jersey, Guernsey, Isle of Man or Gibraltar require a bank account number and sort code.
- . Payments to banks outside the UK require a SWIFT or Bank Identifier Code (BIC), and an International bank account number (IBAN). SWIFT and BIC codes are available from the bank or from www.swiftcodes.org.
- When initiating cross-border payments, the<br>central bank of the country you are sending<br>funds to, may require a Purpose of Payment Code to be included with your transaction in order for your payment to be accepted and processed. Failure to provide this in the 'Remittance Details' field may result in your payment being rejected or delayed. Please refer to your bank if in doubt.

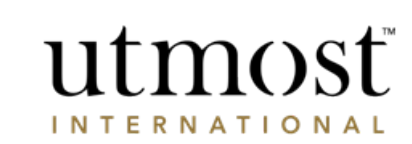

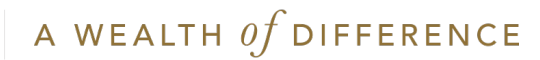

### Enter any remittance details.

Click 'Next'.

### utmosť WEALTH SOLUTIONS

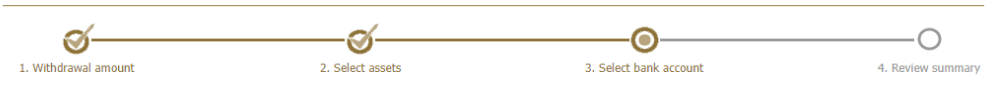

#### 3. Select bank account

Please select the bank account that you would like your withdrawal to be paid into.

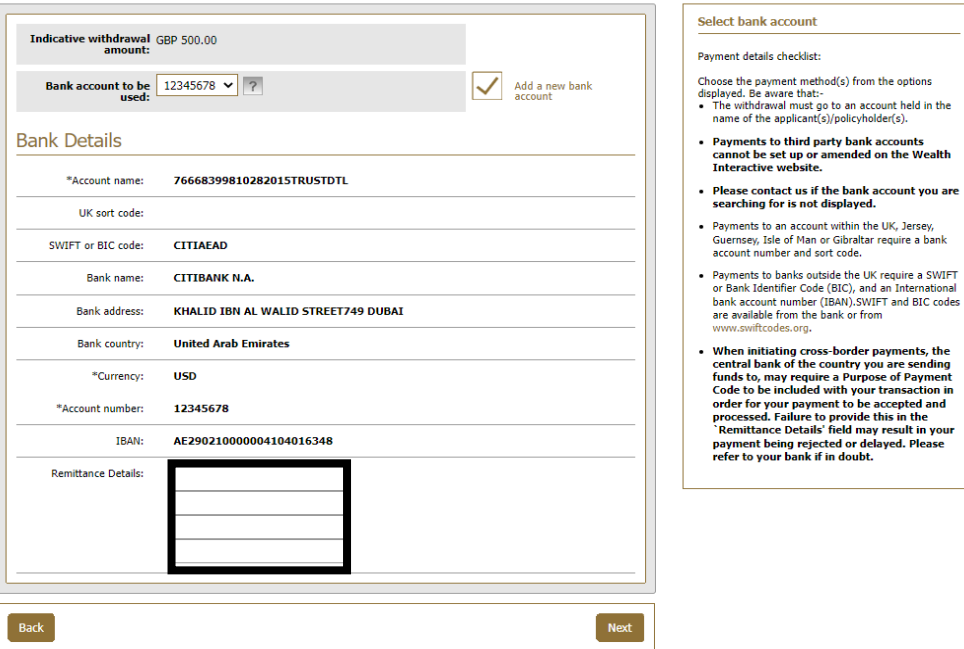

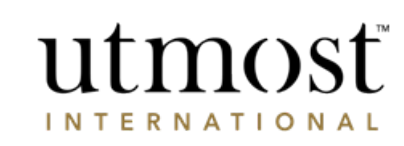

One-off withdrawal Exit process

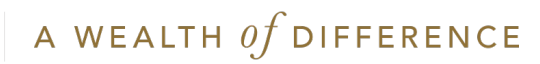

If the client for which the withdrawal is being made **is registered for Wealth Interactive**, go to the next slide.

If the client is **offline**, please go to slide 13.

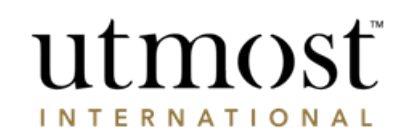

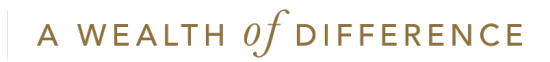

## THE CLIENT IS ONLINE

### (HAS ACTIVATED THEIR WEALTH INTERACTIVE ONLINE SERVICE ACCOUNT)

On the 'Review summary' page, check all the details input so far are correct.

Enter the reason for the withdrawal. Choose from:

- House purchase
- Loan repayment
- Alternative investment
- Personal use
- 'Other'.

Confirm you have read the declaration.

Click 'Submit to the client(s) for online approval.

If there are multiple policyholders then all policy holders must confirm the withdrawal online.

You will then see the confirmation screen.

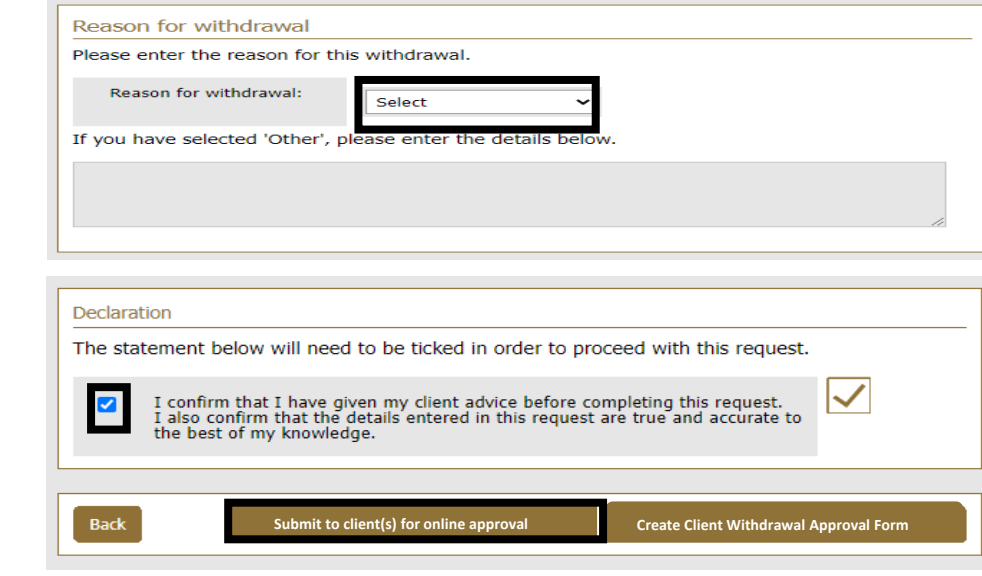

Confirmation of your one-off withdrawal

You have successfully requested a one-off withdrawal for your client.

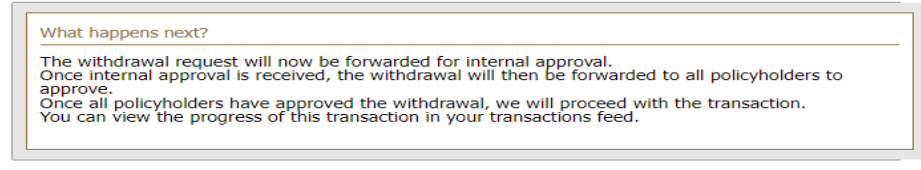

Finish and return to policy details page

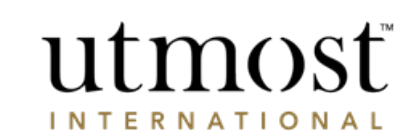

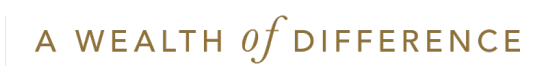

## THE CLIENT IS ONLINE

### (HAS ACTIVATED THEIR WEALTH INTERACTIVE ONLINE SERVICE ACCOUNT)

The status changes on your homepage to 'Application sent to client'.

Your client will see a notification on their Wealth Interactive homepage under 'Items for review' asking them to approve the withdrawal.

They will need to review the request, tick the declaration and click on 'Approve'. It will then be sent to Utmost International for processing.

Once it has been approved the status on your homepage will change to 'Awaiting settlement'.

When paid it will say 'Payment Made'.

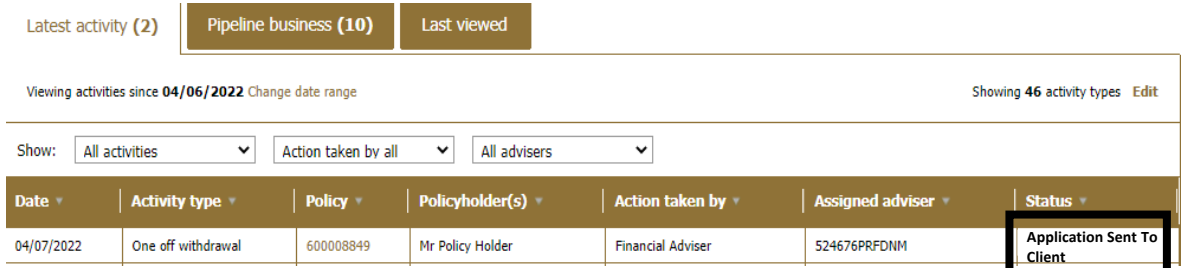

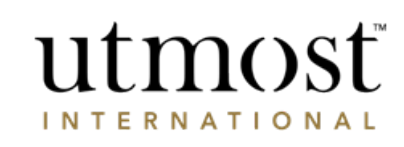

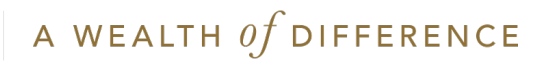

## THE CLIENT IS OFFLINE

### (HAS NOT ACTIVATED THEIR WEALTH INTERACTIVE ONLINE SERVICE ACCOUNT)

On the 'Review summary' page, check all the details input so far are correct.

Enter the reason for the withdrawal. Choose from:

- House purchase
- Loan repayment
- Alternative investment
- Personal use
- 'Other'.

Confirm you have read the declaration.

Select 'Create Client Withdrawal Approval Form'

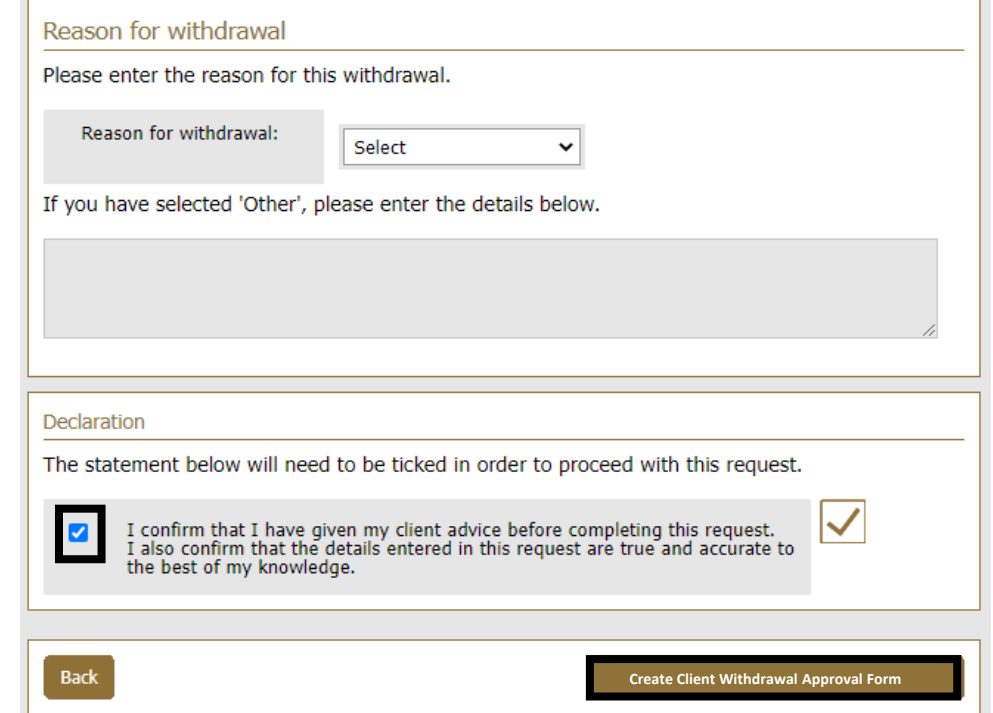

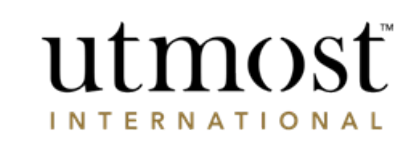

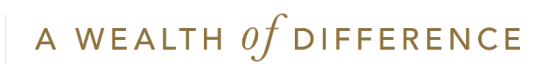

## THE CLIENT IS OFFLINE

(HAS NOT ACTIVATED THEIR WEALTH INTERACTIVE ONLINE SERVICE ACCOUNT)

As the client does not have access to Wealth Interactive you will need to download a copy of the Client Withdrawal Approval Form for them to sign.

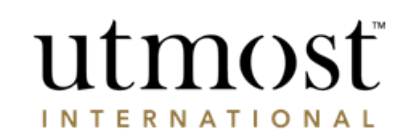

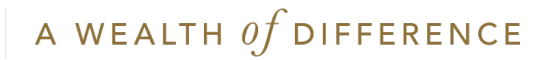

## THE CLIENT IS OFFLINE

(HAS NOT ACTIVATED THEIR WEALTH INTERACTIVE ONLINE SERVICE ACCOUNT)

When you have the signed form -Click back into the policy from your Homepage under 'Latest Activity' or From the policy screen.

Click on 'Upload now' at the top or 'Upload client approval' on the right-Hand side.

This opens the box that allows you to upload a copy of the signed Client Withdrawal Approval Form to submit to us.

When the upload is complete the summary will show as 'Awaiting signature check by Utmost International'.

Once the signature has been verified, the status on your homepage will change to 'Awaiting Settlement'. And finally 'Payment Made'.

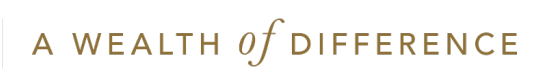

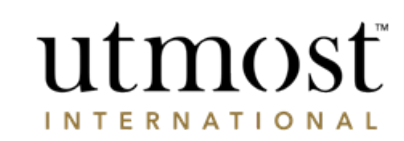

# Wealth Interactive User Guide

Withdrawal Variations

'Sell assets' route – Next Slide

'Surrender policies' route – Slide 17

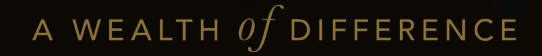

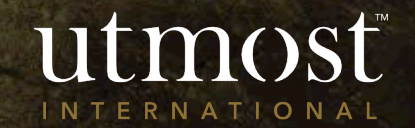

## SELL ASSETS ROUTE

You will need to choose which assets the withdrawal will be made from, and enter the amount to be withdrawn from each of these assets to make up the withdrawal amount.

Alternatively you can click on 'Sell all'.

Once you have chosen the assets / transaction account to fund the withdrawal, review slides 7 onwards to see how to select the bank account and submit the withdrawal request.

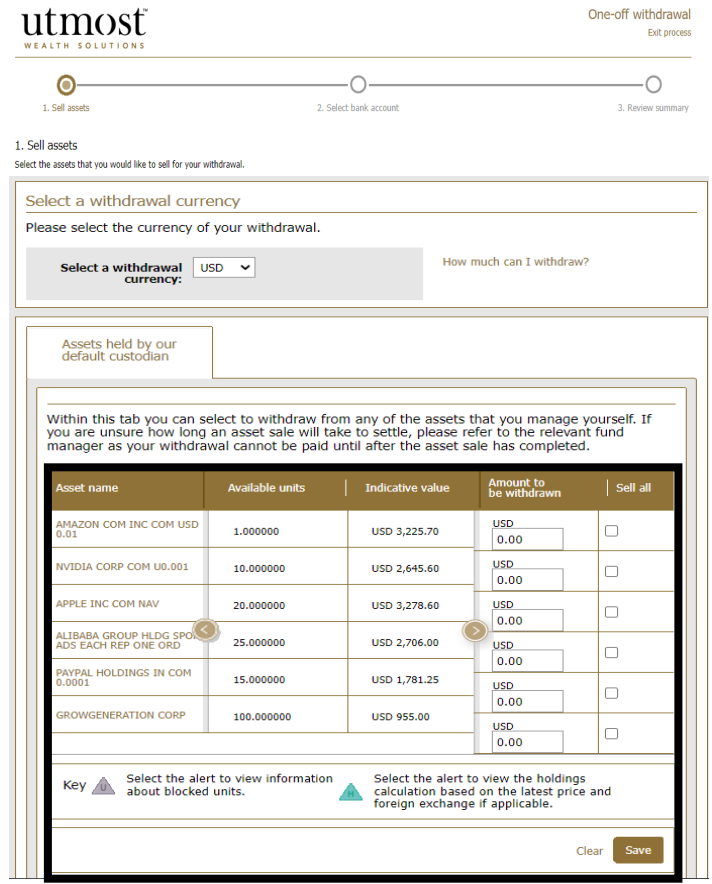

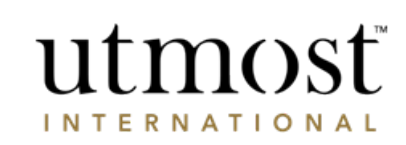

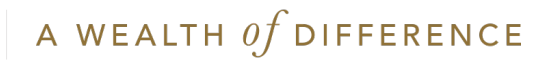

## SURRENDER POLICIES ROUTE

'Surrender policies' allows you to make a partial surrender from the policy by surrendering a number of policy segments.

You can 'Enter an amount' you are looking to achieve or 'Select a number of policies' you wish to surrender.

If you choose to 'Enter an amount' the system will automatically calculate the number of policies to be surrendered to achieve the chosen amount.

If you choose to 'Select a number of policies' the system will give you an indicative sale amount to be withdrawn.

Once you have made a choice see slides 6 onwards to see how to select assets, bank account and submit the withdrawal.

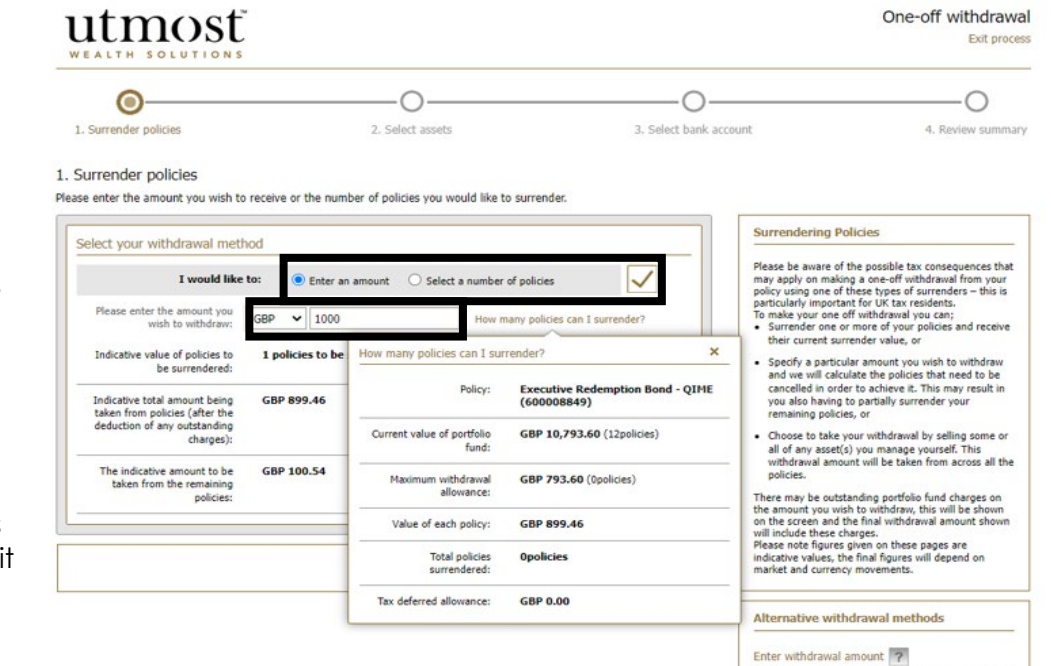

Sell assets 7

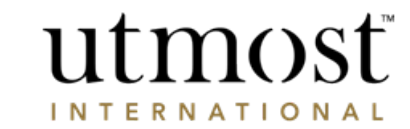

### A WEALTH  $of$  DIFFERENCE

For adviser use only

# Wealth Interactive User Guide

Amend Regular Withdrawal Assets

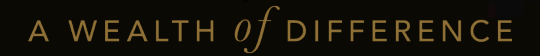

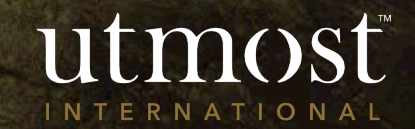

Use the search bar in the top right hand corner or navigate to the correct policy using the clients tab.

Hover over the 'Manage withdrawals' and select either 'Amend regular withdrawal assets'.

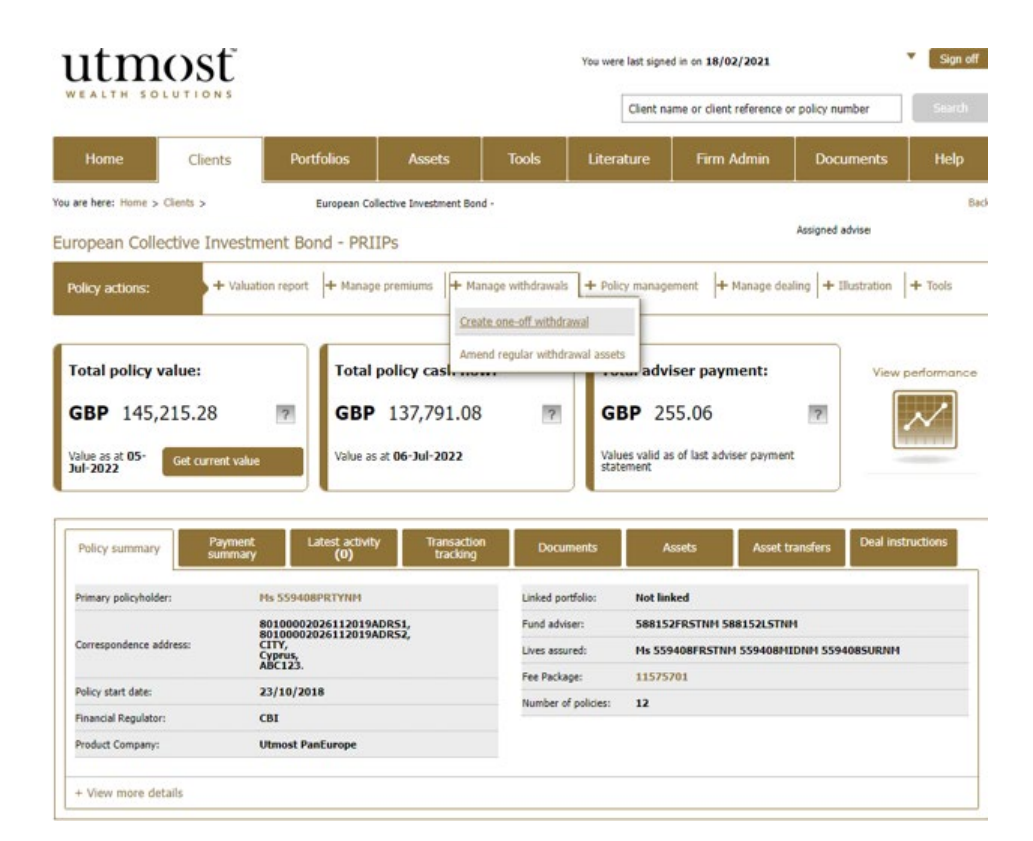

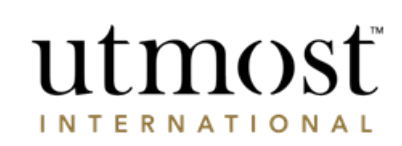

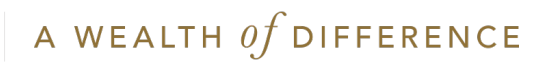

Check the tick box to confirm the amendment of assets to be used for Regular Withdrawals and click 'Next'.

The Client may have multiple Regular Withdrawals,

so select the one you want to change.

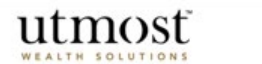

Amend regular withdrawal assets

**Back** 

#### Required information for amending regular withdrawal assets

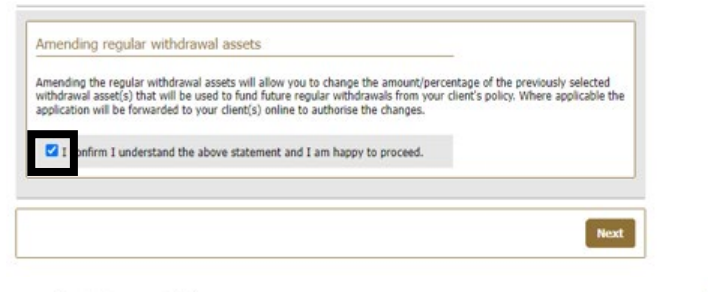

#### utmost WEALTH SOLUTION

### 1. Select Withdrawal

Please select the withdrawal you would like to amend.

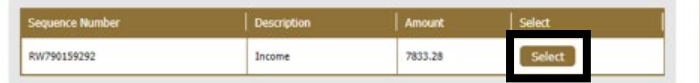

#### Select amount and frequency

. You can choose to make a specified annual amount for your policy or a percentage of the initial investment.

Amend regular withdrawal assets Exit process

. You can choose to take your withdrawals annually, half yearly, quarterly or monthly. The total annual withdrawal amount will be divided by the frequency of the payments you have requested.

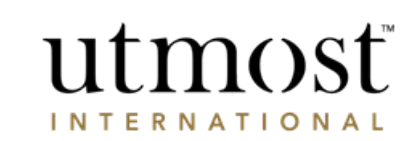

### A WEALTH  $of$  DIFFERENCE

Remove any unwanted assets/transaction accounts by clicking the 'X' on the right hand side.

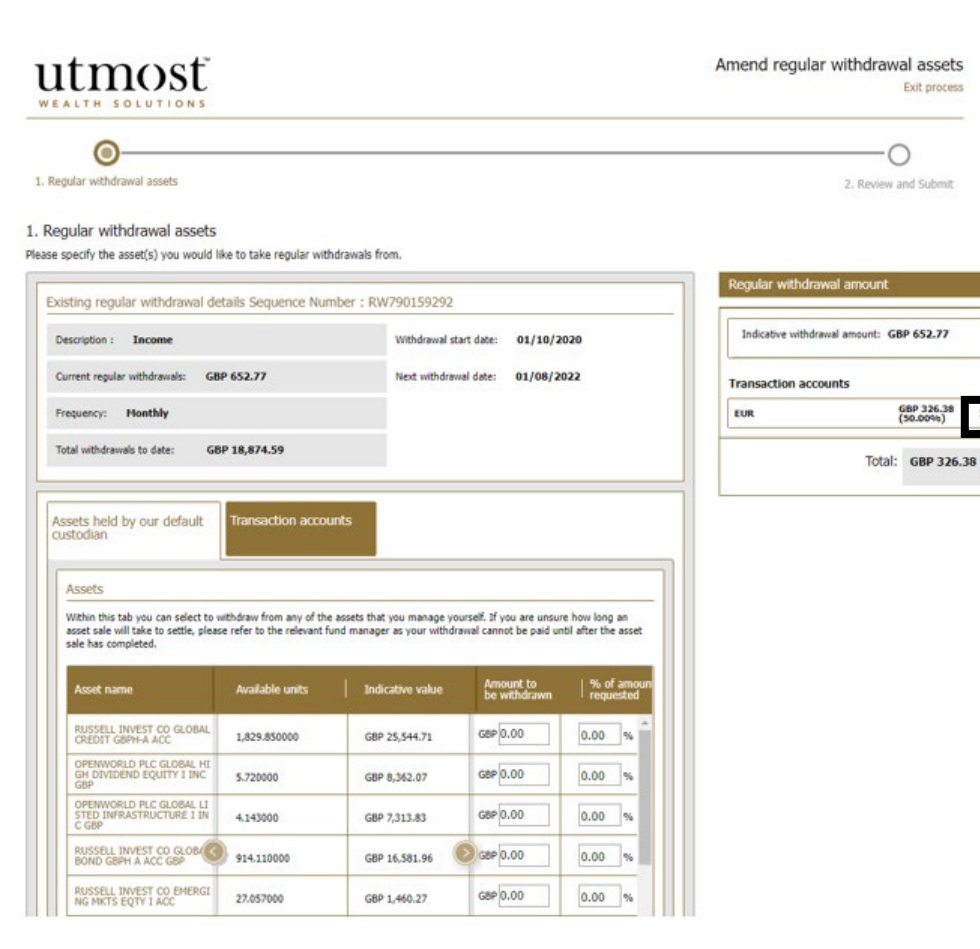

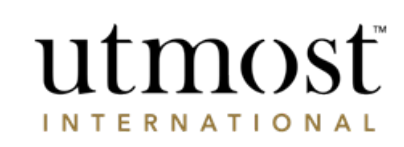

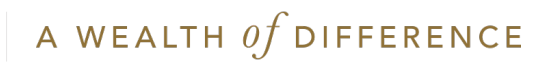

Select the new assets/transaction accounts for future Regular Withdrawals by entering either the amount of percentage(1).

Click on 'Save' (2).

The new assets will appear on the right-hand side (3).

Then click 'Next'.

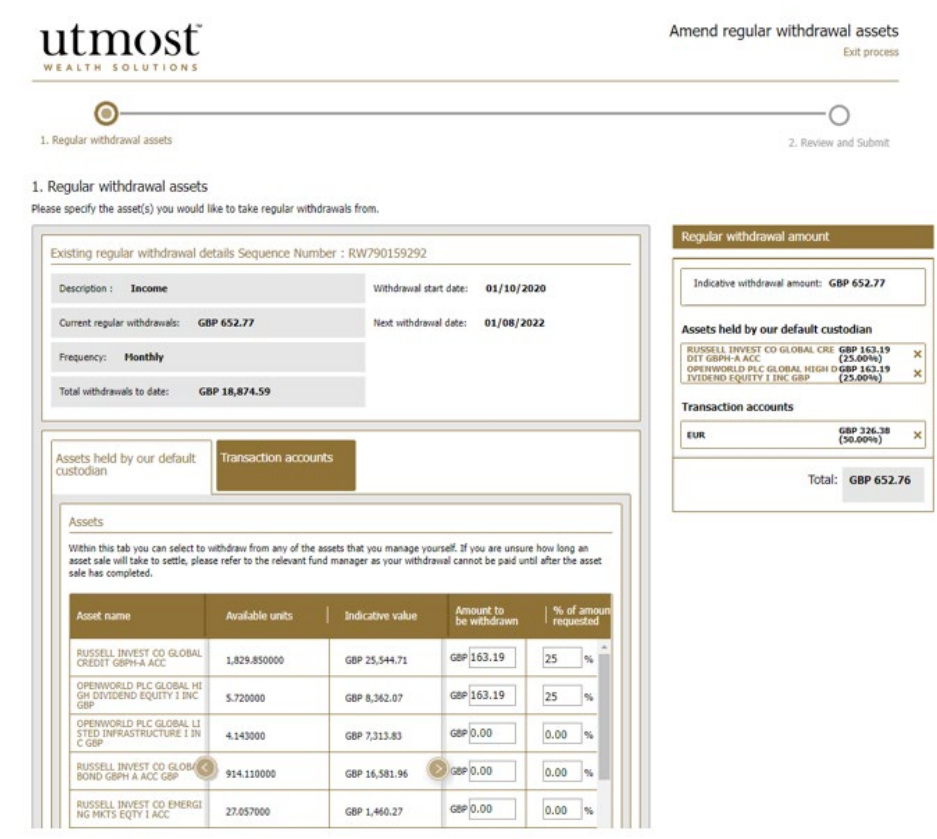

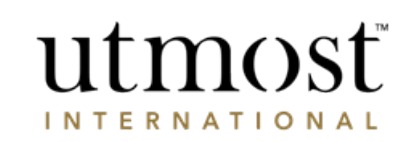

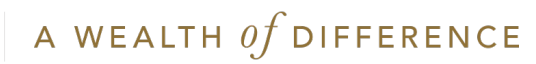

This brings up the 'Review and submit' screen.

Click 'Edit' if you need to change anything.

When you are happy tick the declaration.

Then click 'Submit to Client' or if you have authority the option to 'Submit to Utmost International' will show too.

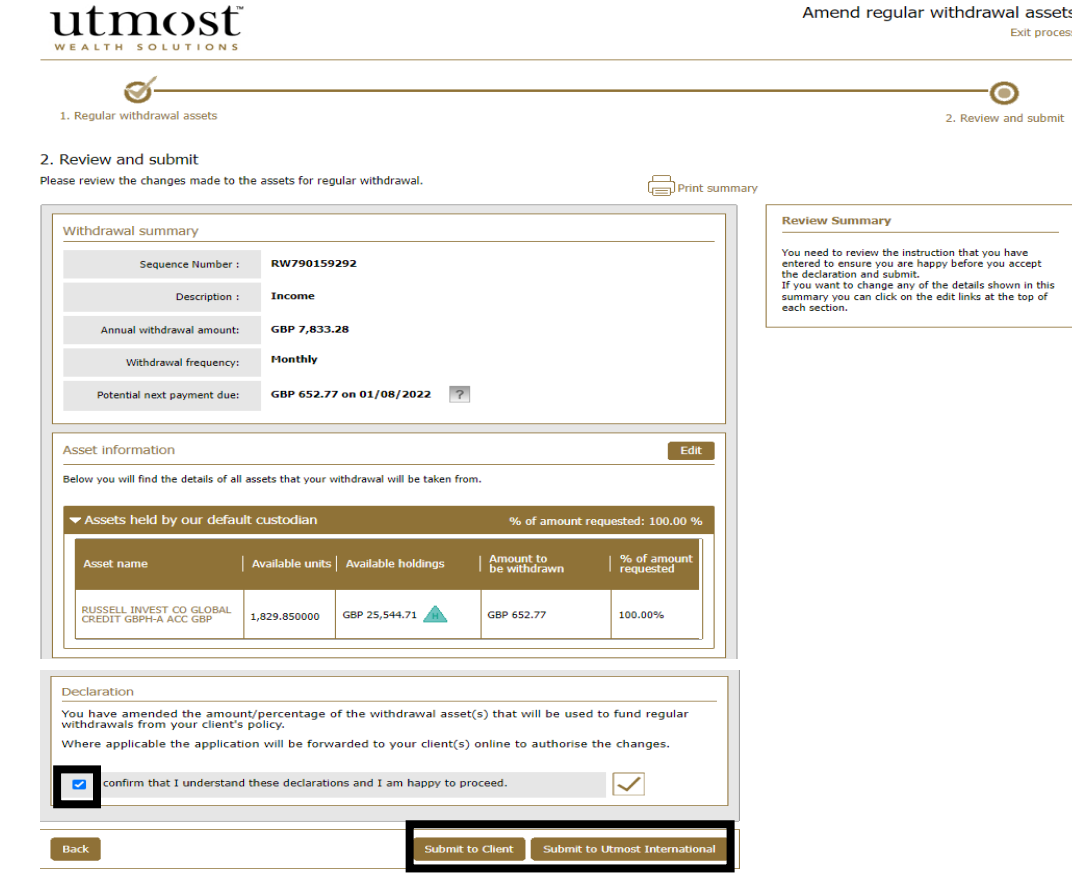

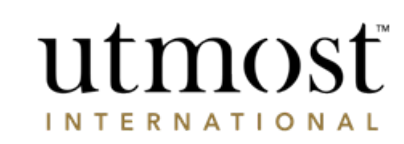

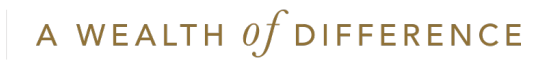

### IMPORTANT INFORMATION

### [www.utmostinternational.com](http://www.utmostinternational.com/)

Calls may be monitored and recorded for training purposes and to avoid misunderstandings.

Utmost International Isle of Man Limited is registered in the Isle of Man under number 24916C. Registered Office: King Edward Bay House, King Edward Road, Onchan, Isle of Man, IM99 1NU, British Isles. Tel: +44 (0)1624 655 555 Fax: +44 (0)1624 611 715. Licensed by the Isle of Man Financial Services Authority.

Utmost Wealth Solutions is registered in the Isle of Man as a business name of Utmost International Isle of Man Limited.

Utmost PanEurope dac is regulated by the Central Bank of Ireland. Registered No 311420. Administration Centre for correspondence: King Edward Bay House, King Edward Road, Onchan, Isle of Man, IM99 1NU, British Isles. Tel: +353(0)1 479 3900 Fax: +353(0)1 475 1020.

Registered Office address: Navan Business Park, Athlumney, Navan, Co. Meath, C15 CCW8, Ireland.

Utmost Wealth Solutions is registered in Ireland as a business name of Utmost PanEurope dac.

UWSQ PR 14715 | 10/22

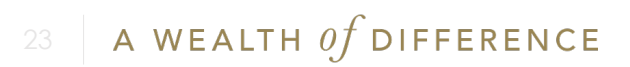

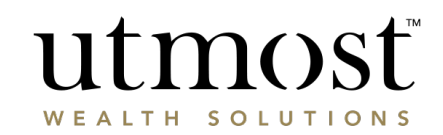